# **MBP 2017 Release Notes**

## MBP 2017 Release Notes

The MBP2017 contains new SRAM simulation solution, Statistical enhancement, and all defect fixed from the previous MBP2016.01HF1 and MBP2016. 01HF2 releases.

For general information about MBP, visit Keysight EEsof product webpage at: [http://www.keysight.com/find/eesof-products.](http://www.keysight.com/find/eesof-products)

### Enhancement

- Support SRAM model solution
	- Support SRAM targets simulation
	- Ease of tuning parameters from different model components
	- $\bullet$

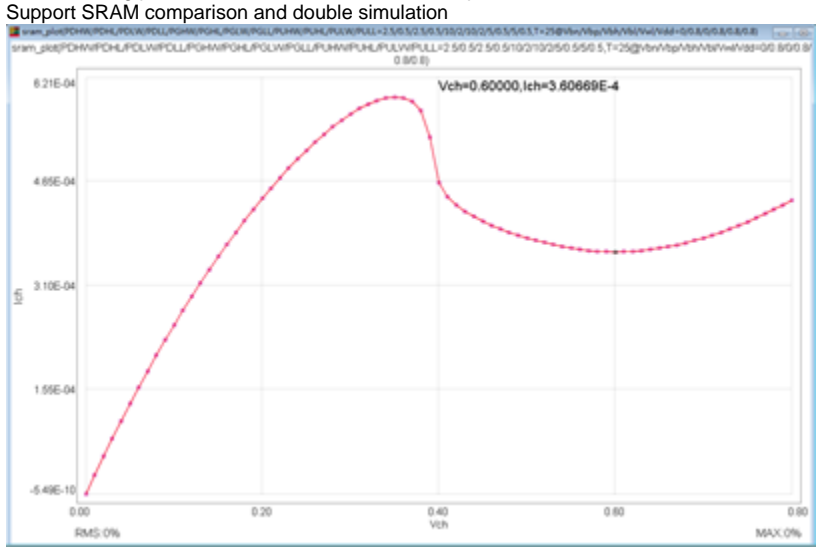

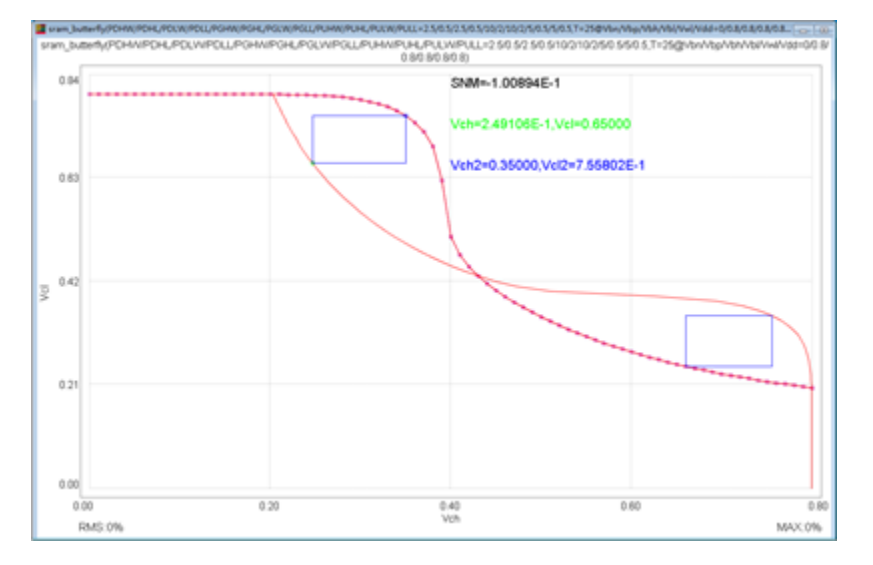

- Statistical enhancement
	- New typical application examples are available
	- Enhanced working flow and input/output support
- GUI
- Allow user type in the parameter value in the tuner bar even the value is out of boundary
- Improve the redo/undo dropdown list to include model name
	- $\bullet$ Allow user to rename the new Browser
- Allow user to stretch the model tweaking window
- Fixed that HISIM\_HV SPECTRE simulation failed due to parameters case sensitive
- Fixed that function expression  $f(x,y,z)$  will return error if the variables are defined out of function statement
- Fixed that SPECTRE model can't be loaded in corner model utility
- Fixed that local HSPICE will always pop up in the front
- Fixed that Corner model GUI display wrong in some cases

#### Known Issues

When facing display issues on a 4k resolution screen, add **-Dsun.java2d.dpiaware=false**" after **-DMBPHOME="%MBPHOME%"** in mbp.bat file.

## Operating System Support

For more information on supporting Operating System (OS), see [Supported Platforms.](https://edadocs.software.keysight.com/display/engdocmbp/MBP+Supported+Platforms)

## Licensing

- MBP 2017 requires: a) the **version 2017.01** of the EEsof EDA licensing software, b) a minimum code-word version **2017.01 or above**, and c) the licensing server software, **lmgrd** and **agileesofd**, to be upgraded to at least the same versions as what are included in EEsof EDA Licensing software 2017.01. MOSAIC will not start if any of these requirements is not met. Refer to the [License Codeword Version Compatibility](https://edadocs.software.keysight.com/pages/viewpage.action?pageId=43378302) Table.
- In the EEsof EDA License Tools version 2017.01, licensing vendor daemon ( *agileesofd* ) is integrated with FlexNet FNP **11.13.1.4** version (Windows) and FlexNet FNP **11.13.1.3** version (Linux) of FlexNet license manager daemon ( *lmgrd* ). For the Windows platform, MOSAIC installer will automatically set up these two new license server daemons by default for the local node-locked license users; for the Linux platform, you need to follow the [Linux/Solaris Licensing Setup](https://edadocs.software.keysight.com/pages/viewpage.action?pageId=43378317) instruction to complete the licensing configuration process. For more details, refer to [Licensing](https://edadocs.software.keysight.com/pages/viewpage.action?pageId=43378264)  [\(For Administrators\)](https://edadocs.software.keysight.com/pages/viewpage.action?pageId=43378264).
- A real-time and systematic license setup troubleshooting utility, **Diagnose**, is added to the **License Manager** tool. This utility produces a detailed health report of a user's currently configured licensing environment.
- A **My Support ID** utility is added to the **License manager** tool to allow a user to retrieve his/her Support ID required to contact Keysight EEsof Tech Support.

#### **Enhancements and Improvements**

- For simplified and robust licensing, PJC (Per Job Control) licenses are no longer checked out by MBP2017.
- The **License Setup Wizard** no longer requires Administrator privilege on Windows to setup license files. Administrator privilege is only required to setup the windows service that will automatically start the license server upon system restart rather than on EEsof application startup.

## Fixed issues

- On windows, a possible Administrator privilege issue preventing the automatic restarting of the FlexFNP license server program, **lmgrd** after the PC comes out of the hibernation mode has been fixed. The License Setup Wizard will automatically restart the server without any user intervention.
- Unable to setup MBP Licenses using License Setup Wizard

## Known Issues - Licensing

- Dongle drivers for Flex-10 dongles on Linux are release specific. Installing the latest dongle drivers on Linux will function properly only for the most recent EEsof releases.
- **Workaround**: Install and use dongle drivers as needed. If you need to run the most recent EEsof releases, use the latest Flex-10 dongle driver. If you need to use older releases, uninstall the latest dongle driver and re-install the older dongle driver
- FLO and EEsof License setup are writing server logs at different locations. However, the EEsof server log file location is updated in the License Manager > Environment tab.
- When multiple *same-named* INCREMENT lines *of different version* exist on the license server, few advanced FlexNet options to reserve/limit licenses may not work properly.
- Product Selector "Check Availability" generates incorrect results (which leads to license failure) for older releases when multiple date base versions of like-named bundles exist in the license pool.
- Starting from FlexNet Publisher 2015 (also known as version 11.13.1), the adoption of the best practice of the least-privilege security therein results in the License Server related Windows Service to run with the LocalService Account privilege (instead of the LocalSystem privilege as before.) Running with the LocalService Account privilege, an executable can no longer access any files located in the per-user specific type of folders. As a result, any license file placed in those folders can no longer be accessed by the License Server when the License Server is automatically started via the Windows Service upon each PC reboot. For the local node-locked license, this would not result in any disruption to the usage of EEsof applications; however, for the license installed on a network PC that is accessed by multiple client PCs, this may cause EEsof applications not to start after the network PC reboots

**Workaround**: Store your license files in the Windows folders that are accessible by the LocalService Account privilege. For example, C: \ProgramData or C:\users\public are both qualified choices. In general, any folder that has the "*Users*" group listed in its Properties>Security page and this "*Users*" group has the *read* permission enabled should work.

Starting from FlexNet Publisher 2015 (aka version 11.13.1), the default licensing timeout is set to 3 seconds (from the previous 0.1 second) to better accommodate systems with high network latency. This could cause certain utilities in the License Manager to perform slower than before. **Workaround**: Set the FlexNet licensing timeout to 0.2 seconds, via setting the environment variable FLEXLM\_TIMEOUT=200000, to minimize the performance degradation. However, if the network latency is already an issue in your environment, you may need to fine-tune this setting to minimize the general performance degradation while still accommodating the network latency.

- Installation of EESof EDA tools (such as, SystemVue 2016.08, Genesys 2017.XX, or ADS 2017.XX) may hang at 4% (percentage vary based on the products) for few hours or even more on some specific machines.
	- **Workarounds:**
		- Disable Firewall setting in Anti-Virus Software installed on the PC. or
		- Download and unzip process explorer from the below link and then invoke *procexp.exe*. <https://technet.microsoft.com/en-us/sysinternals/processexplorer.aspx>
- Right click on the *wusa.exe* process under <Product installer exe> and select KillProcess. Now it will continue the product installation. After installing EESof EDA tools (such as, SystemVue 2016.08, Genesys 2017.XX, or ADS 2017.XX) successfully and try to invoke the software or License wizard, you may encounter "api-ms-win-crt-runtime-l1-1-0.dll" missing error.
- **Workaround:** Install the Update for Universal C Runtime in Windows . On Windows 64-bit system systems, the file to install is x64 version of the Microsoft hotfix KB2999226. A copy of the Windows6.1-KB2999226-x64.msu Microsoft 64-bit hotfix installer can be found under the C: \Program Files\Keysight\EEsof\_License\_Tools\bin directory. The Microsoft hotfix KB2999226 can be found under the Update for Universal C Runtime in Windows page at <https://support.microsoft.com/en-us/help/2999226/update-for-universal-c-runtime-in-windows> as well.
- On a newly formatted RHEL system, the EEsof Licensing tools may fail to boot. This is because the FlexNet Publisher 2015 requires a certain rpm **Workaround:** Under the EEsof product installation directory, there exists a utility script named "*Linux\_sys\_check.sh"* under the *bin* directory. Run this script to find out whether any rpm is missing; run this script with a "-y" command-line option to also have all the missing rpms automatically installed if you have the *sudo* or *root* privilege.
- License server may stop recognizing Flex-10 dongle on some systems within a few hours after starting
- **Workaround**: If you experience this problem, install the latest WibuKey drivers from [Wibu Systems.](https://www.wibu.com/us/downloads-user-software.html)
- Unable to install Flex-10 driver if Flex-9 dongle is already plugged into a machine **Workaround**: Before installing a Flex-10 driver for the first time, unplug the Flex-9 dongle.
- There is a known FlexNet Publisher issue, whereby mixing node-locked codewords and floating codewords in one license file can result in: a) Remote simulations not working or b) A second local simulation not working in case the license is node-locked and also has incorrect version. **Workaround**: It is strongly recommended that you do not mix node-locked codewords and floating codewords in one license file nor in *any* configuration that ends up with node-locked codewords and floating codewords both available on the same server. In other words, put the nodelocked license and the floating license on different servers, and point to the respective one based on what you need to run.
- If a user simultaneously runs two instances of a product and has mixed different versions of the same codeword on one license server, extra licenses may be pulled and result in unexpected "Licensed number of users already reached for this feature" errors. **Workaround**: We recommend you remove expired codewords, to separate out the new and the old versions of codewords into different files and different servers, and to point to the respective one based on what you need to run.
- Not specifying the TCP/IP port for the license server during license setup may lead to unexpected behavior and/or license checkout failure on the Windows platform. We strongly recommend you to always explicitly specify the TCP/IP port associated with each license server.
- A node-locked and floating bundle operating on Linux cannot be shared between products using EDA License Tools version older than 2014.01 when run at the same time.
- License Setup Wizard does not remove any previous user-configured FLEX Windows License Service manually set up by a user using FlexNet's lmtools.
	- **Workaround**: You must remove the previous user-configured Windows License Service via lmtools.
		- Run the lmtools.exe from C:\Program Files\Agilent\EEsof\_License\_Tools\bin to invoke the lmtools utility. The lmtools utility window is displayed.

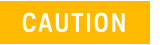

If you have installed an EEsof product released before 1<sup>st</sup> August, 2014 on your system prior to installing an EEsof product released after 1<sup>st</sup> August, 2014 then the default EEsof Licensing tools path will remain  $C:\Per\gamma$ 

Files\Agilent\EEsof\_License\_Tools. On the systems that only have EEsof products released after 1<sup>st</sup> August, 2014 installed then the default EEsof Licensing tools path will be C:\Program Files\Keysight\EEsof\_License\_Tools.

- In the **Service/License File** tab, check the **Configuration using Services** option. All user-configured FLEX Windows License Services will be listed.
- **Select the service you wish to remove.**
- Select the **Config Services** tab and click the **Remove Service** button to remove the service.
- To ensure that the license service or *lmgrd* is running, click **View Log**. A log window appears that confirms whether *agileesofd* and *lmgrd* a re up and running.
- While running multiple versions of prior SHORT\_PRODUCT\_NAME releases together, set PRODUCT\_NAME\_MAXIMUM\_BUNDLE\_USAGE=ON in your environment so that all of them will use the same method to check out licenses. Otherwise, you might receive an error message, "Licensed number of users already reached".
- On some Windows 7 machines, when more than one definition of an Ethernet adapter exists (duplicates), license checkouts may appear to hang up.

**Workaround**: Disable the duplicate network card definitions in your network settings: **Control Panel** > **Network and Internet** > **Network Connections**. This issue has been acknowledged by Flexera and they have created a bug report (SIOC-000103097).

- For LSF style distributed simulations, ensure that the PATH on the client computer points to the \$HPEESOF\_DIR/EEsof\_License\_Tools /\${architecture} directory that corresponds to the EEsof release being used. This needs to be done in order to ensure that the proper version of the Flexera utilities (like *lmutil* ) gets picked up in the path before any older in-compatible versions (that may also be installed on a users' system.)
- **License Setup Wizard** ( *aglmwizard.exe* ), which is used to set up and record the license path would not work if you already have an environment variable set for MQA\_LICENSE\_FILE.
- **Workaround:** You can use **MQA***\_LICENSE\_FILE* variable to point to license file or refer to [Licensing \(For Administrators\)](https://edadocs.software.keysight.com/pages/viewpage.action?pageId=43378264). The License Setup Wizard will exit or not properly configure a license server, if the server has all of its licenses currently in use.
- **Workaround:** Wait for a license on the server to become available as you normally would before launching the product.
- Unable to set license in case unicode characters are used either in path or license file name because the Flex License Service does not support these characters.
- The Product Selector tool will be unable to display the license server status properly when connected to older license server. **Workaround**: Upgrade your license server to the latest version.
- EEsof Licensing Tools installer can hang on systems with McAfee LiveSafe installed and running the default firewall settings.

**Workaround:** Prior to installing EEsof Licensing Tools, temporarily turn off the McAfee LiveSafe firewall.

Licensing setup steps on systems with McAfee LiveSafe installed can fail.

**Workaround:** Under the McAfee LiveSafe firewall settings, under Port and Settings, allow the use of port 27001 for lmgrd.exe under the EEsof Licensing Tools installation bin directory. Under Internet Connections for Programs , enable lmgrd.exe, aglmmgr.exe and aglmwizard.exe for all devices and turn off monitoring.